### **Showing Places and Data on Google Earth**

You can use web-based software like Google Earth to display data that you have collected online or in the field. You will however, need to load software and to acquire the data.

#### **Software**

Download the software:

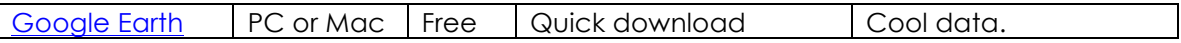

To show your location, you will set up a spreadsheet with your data, and open it Google Earth. The software places your data automatically in the right place, no matter how big your dataset is.

### **Using a Spreadsheet to Display Data: converting to the right file format (KML)**

1. Example of an Excel spreadsheet with data for Google Earth. Here's a simple example from a homemade Frisbee® golf course that could be dumped into Google Earth with only a few manipulations (spelled out below).

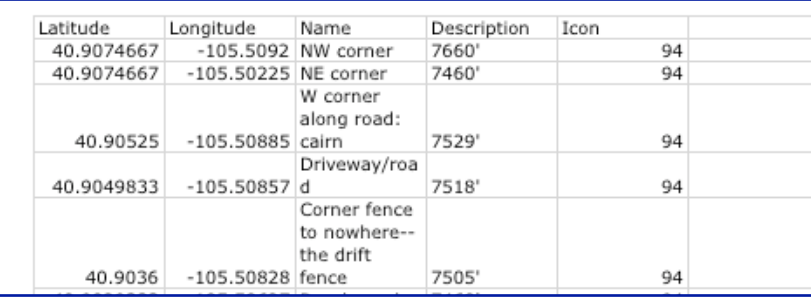

The data *could* be more complex, however. In the example that follows, column D combines the information in columns H, G, and F. The combined description is what shows up in the pop-up balloon on the map. You can put multiple columns from your spreadsheet into the Description field by using a formula. Excel demands strict compliance with its rules when writing a formula; if you don't obey its protocols, it will spit back a nasty message.

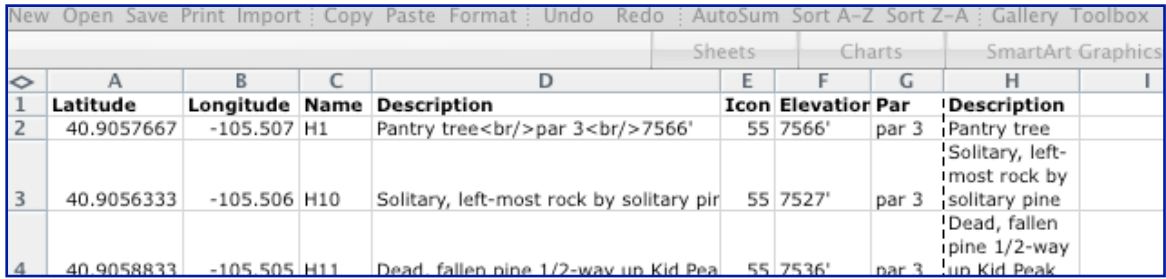

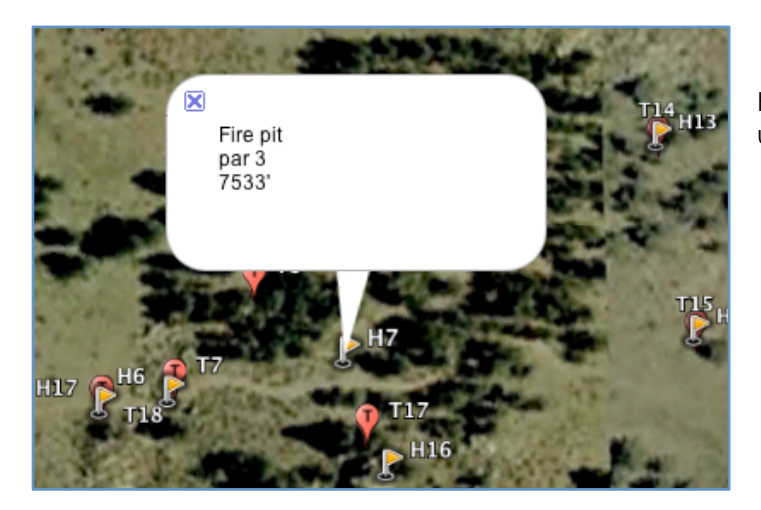

Here's how the data shows up on Google Earth:

# 2. Steps for preparing your spreadsheet

First, find the data you want from an archive online. For earthquakes in Yellowstone, for instance, you can get the data from the University of Utah's Earthquake Information Center. From that page you can download a file of earthquakes from three sets of data.

- 1. Use the "CSV text file" button to get a .csv file.
- 2. Save it as a .csv file.
- 3. Then open Excel.
- 4. From the File menu, choose Import.
- 5. Click the radio button for CSV file and the Import button.
- 6. Browse for the file. Click the Get Data button.
- 7. Choose the Delimited button. Click Next.
- 8. Check Tab and Comma. Click Finish.
- 9. Choose Existing sheet and OK.

That should open an Excel spreadsheet with tons of data. You will need the lat and lon columns. Spell them out as latitude and longitude though. You probably also want the magnitude ("mag") and at least the year. Delete extraneous columns of data and save as an Excel file (.xlsx or .xls).

Similarly, you can acquire data as CSV files from the US Geological Survey's Earthquake Hqzards Program "Latest Earthquakes: Feeds & Data" site for the last hour, day, and past seven days.

Note: This site also supplies data for the last seven days as a KML file, which is ready for Google Earth. The USGS also supplies KML files for each year back to 1973 on the USGS "Google Earth Files for Earthquake Catalogs" site. Data from the USGS is global, while the University of Utah's is limited to the Yellowstone region.

# **Displaying on Google Earth**

To display your spreadsheet data on a map, you'll need to convert it to a KML file. Developers have created software to do that for you, for free, online. You can, for instance, follow the instructions at **Earthpoint** or its equivalent.

Here's a preview of Earthpoint's instructions:

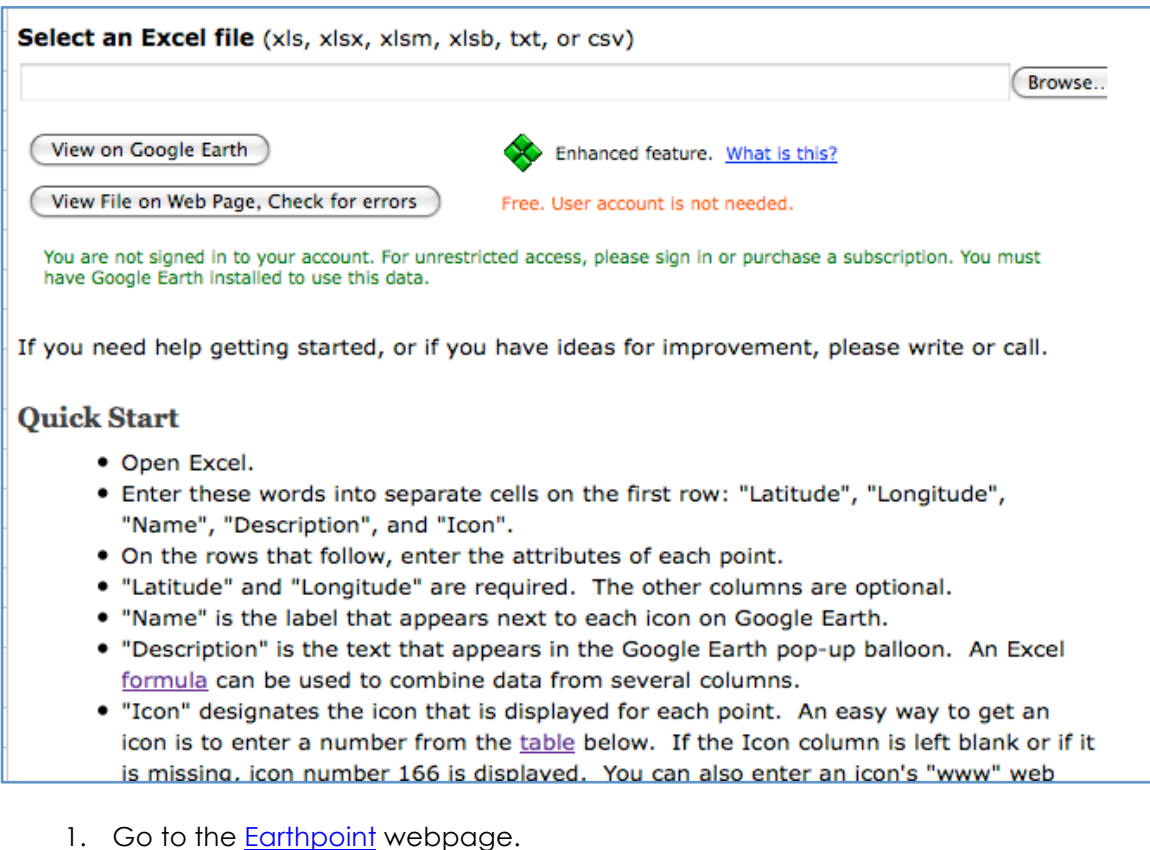

- 2. Follow the Quick Start instructions about adding columns to your Excel file.
- 3. Save the revised Excel file.
- 4. Use the Browse button to find your Excel file.
- 5. Choose the View on Google Earth button. The data should then show up on the Earth.

You can save the data by dragging it from the Temporary Places up to My Places. And you can save the file as a KML file under a name of your choice by right clicking or Control clicking on the file name.

Once you have a KML file, you can open it on demand within Google Earth from the File menu by choosing Open and browsing to your file.